# ! *Mit Hefezellen, dem TI-84 Color und dem Drucksensor zur RGT-Regel*

*Jan-Hendrik Bake*

## **Das Experiment**

Um im Unterricht Reaktionsgeschwindigkeiten enzymatischer Reaktionen in biologischen Systemen zu untersuchen, sind Hefezellen naheliegende Organismen. Das folgende Experiment untersucht die Druckveränderungen, die durch Hefesuspensionen in einen geschlossen Reaktionsgefäß bei verschiedenen Temperaturen hervorgerufen werden. Hierfür wird der Gasdrucksensors (GPS-BTA) von Vernier verwendet. Von der Druckzunahme im System wird auf die Zunahme der Kohlenstoffdioxid-Konzentration und indirekt auf die Aktivität der Pyruvatdecarboxylase geschlossen. Dieses Experiment kann somit dazu dienen, die Reaktions-Geschwindigkeits-Temperatur-Regel zu erarbeiten bzw. zu stützen.

### **Anleitung**

Der Drucksensor wird über ein EasyLink an den Taschenrechner angeschlossen. Ist ein CBL 2™ vorhanden, kann wie in diesem Experiment verfahren parallel ein Thermometer angeschlossen werden (vgl. Abb. 2). Die Standardeinstellungen der EasyData-App im TI-84 Plus C *Silver Edition* für die Datenerhebung können unverändert übernommen werden (Messungen alle 10 sec mit 10 Messungen insgesamt).

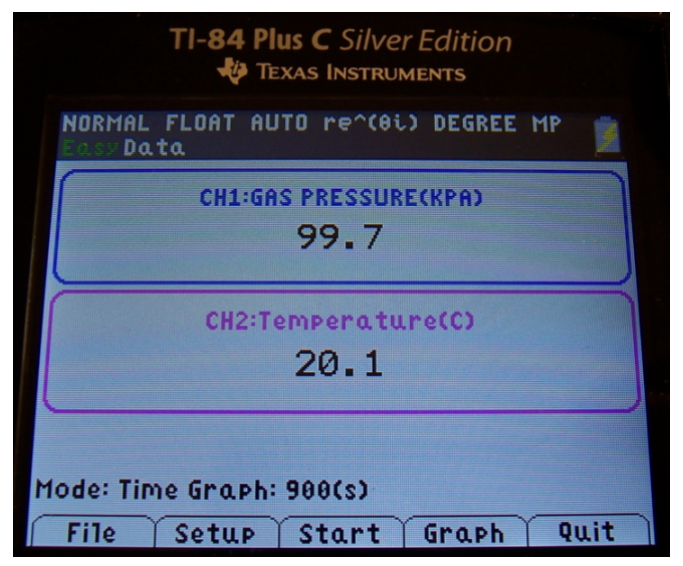

*Abb. 1: Foto des TI-84-Bildschirms unter paralleler Verwendung des Druck- und des Temperatur-Sensors mithilfe des CBL 2*™

Die Bereitstellung der Wärmebäder kann durch Mischen von Leitungswasser und Wasser aus dem Wasserkocher ermöglicht werden. Ebenfalls gut geeignet sind Babyflaschenwärmer. Im vorgestellten Experiment werden Wasserbäder mit den Temperaturen 20°, 30° und 40 °C verwendet. Für die Hefesuspension werden ca. 20 g Haushaltszucker (2 EL) in 200 mL Wasser gelöst und vortemperiert. Diese Mischung wird ebenfalls bei SCHMIDT

(SCHMIDT, 2012) für ein Hefeexperiment verwendet, in dem direkt die Kohlenstoffdioxid-Konzentration ermittelt wurde. Vor dem Experimentstart wird ein Standard Reagenzglas (2 cm) fast vollständig mit dem Zuckerwasser und einem **halben** Päckchen Trockenhefe befüllt. Nun kann der Drucksensor angeschlossen werden. Hierbei und vor allem im Laufe des Experiments muss unbedingt das Aufsteigen der Hefesuspension in den Drucksensor verhindert werden. Aus diesem Grund ist ein Absperrhahn zwischen das Reagenzglas und den Sensor geschaltet (vgl. Abb. 2). Zudem ist wichtig, dass der Stopfen fest im Reagenzglas steckt, da er sonst dem hohen Druck nicht standhalten kann.

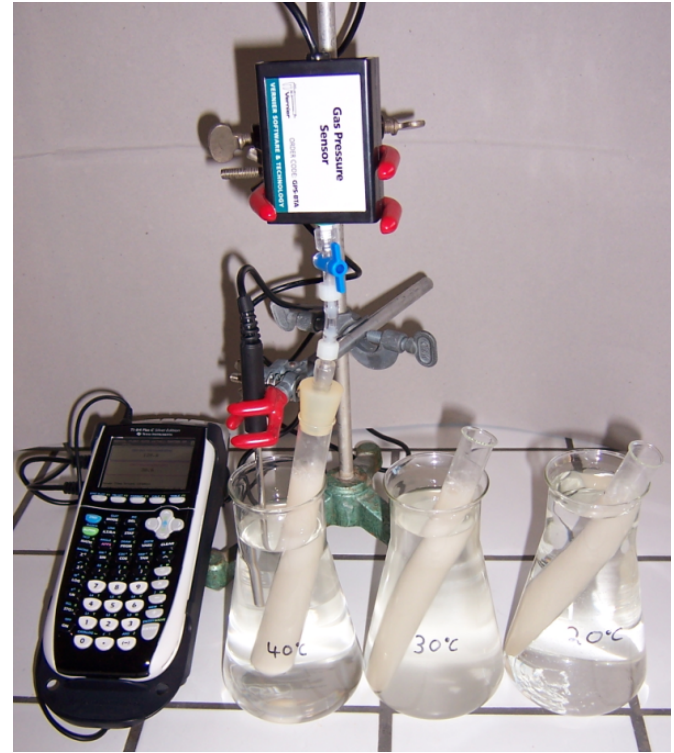

*Abb. 2: Experimenteller Aufbau*

Durch das Drücken der Start-Taste werden die im EasyData-Programm erhobenen Daten in graphischer Form auf dem Bildschirm angezeigt. Spätestens nach fünf Minuten liegt ein diskussionswürdiger Graph vor; bei 40 °C bereits nach zwei Minuten (vgl. Abb. 3 ff.). Wird nun Stopp gedrückt, werden die Faktoren Zeit, Druck und Temperatur in den Listen 1-3 gespeichert.

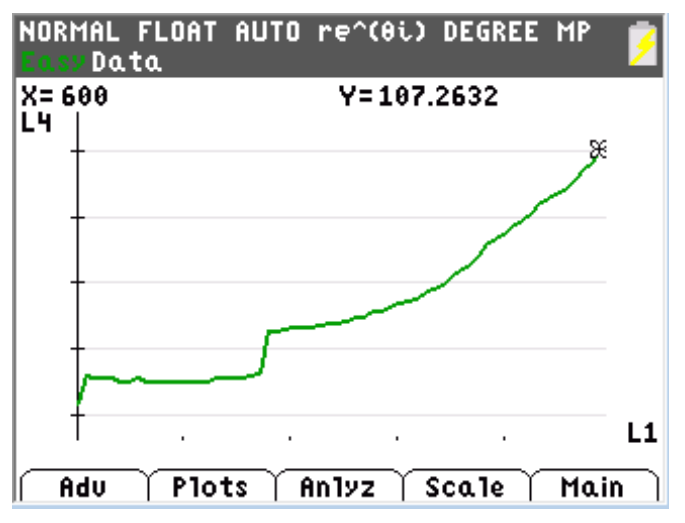

*Abb. 3: Messung bei 20 °C, Abbruch nach 600 sec, Stopfen dicht ab 220 sec (p in kPa)*

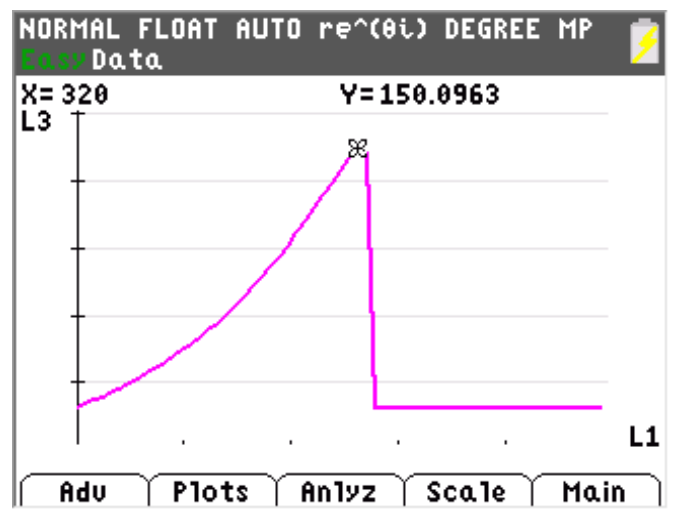

*Abb. 4: Messung bei 30 °C, Stopfen hält bis nach 320 sec (p in kPa)*

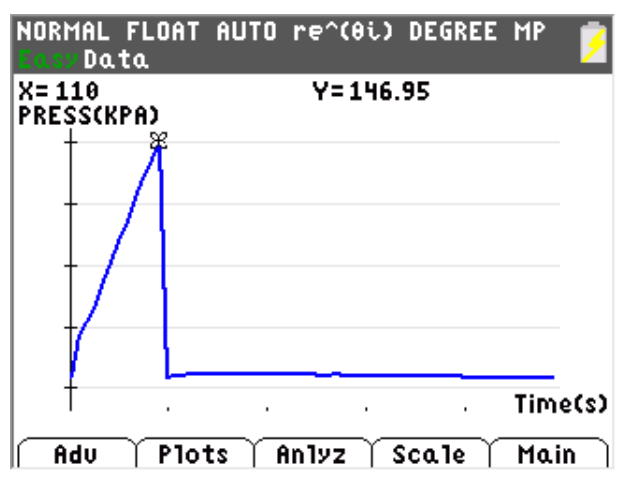

*Abb. 5: Messung bei 40 °C, Stopfen hält bis nach 110 sec (p in kPa)*

## **Auswertungsvorschlag**

Neben der Möglichkeit, die graphische Darstellung der Druckzunahme über der Hefe-Suspension direkt zu vergleichen, können mit der EasyData-App auf dem Taschenrechner die Steigungen des für den Vergleich

| <b>Temperatur des Wasserbads</b> |                 |                 |
|----------------------------------|-----------------|-----------------|
| 20 °C                            | $30^{\circ}$ C  | $40^{\circ}$ C  |
| Rohdaten                         | Rohdaten        | Rohdaten        |
| ab 410 sec                       | ab 140 sec      | ab 10 sec       |
| $y = a \times b$                 | $y = a x + b$   | $y = a x + b$   |
| $\alpha = .01976193$             | $a = .09152258$ | $a = 24393609$  |
| $b = 95.219607$                  | $b = 99.236875$ | $b = 72.636816$ |
| $R = .99716701$                  | $R = .99772994$ | $R = .99975449$ |
|                                  |                 |                 |

*Tabelle 1: Ausgleichsgeraden-Steigung*

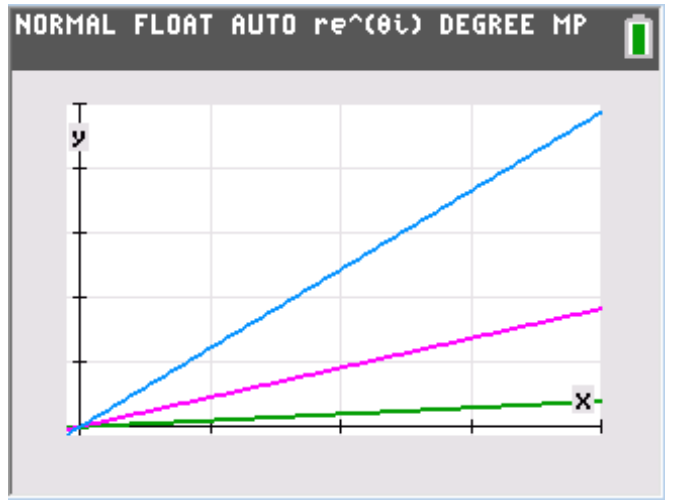

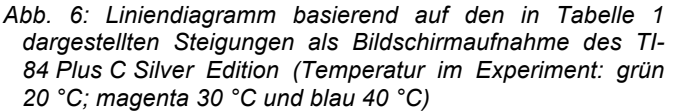

Der Faktor für die Änderung der Reaktionsgeschwindigkeit bei Temperaturerhöhung kann nach folgender Formel berechnet werden:

$$
\Big(\frac{R_2}{R_1}\Big)^{\!\frac{10\,K}{T_2-T_1}}
$$

Dabei stehen  $T_1$  und  $T_2$  für die Temperaturen (in Kelvin) und R1 und R2 für die Reaktionsgeschwindigkeiten, im vorliegenden Fall also die Steigungen der betrachteten Ausgleichsgeraden. Bei einer Änderung der Temperatur von 20 °C nach 30 °C ergibt sich folglich etwa der Faktor 4,6; von 30 °C nach 40 °C etwa 2,7 und von 20 °C nach 40 °C etwa 3,5. Diese experimentellen Daten lassen sich mit der RGT-Regel in Einklang bringen.

# **Methodische Hinweise**

Kann aus Zeitgründen nur ein Experiment durchgeführt werden, können den Schülerinnen und Schülern die Daten auf ihre Taschenrechner transferiert werden. Der Taschenrechner-Empfänger wird über: 2nd [LINK]; > RECEIVE in Warteposition gebracht. Der Taschenrechner-Sender übermittelt die Daten an den durch eine Kabel

angeschlossenen Empfänger über: 2nd [LINK]; > SEND; > LIST…; mit anschließender Markierung der gewünschten Liste durch ENTER.

## **Schritt-für-Schritt zur Ausgleichsgeraden**

Um Verluste der Experiment-Daten bei der Ermittlung der Ausgleichsgeraden zu vermeiden, ist es sinnvoll, die Daten zu speichern (vgl. Abb. 7 "Main" "File" und "Save As"). Im Anschluss drücken Sie "Graph" und die graphische Darstellung der Daten des letzten Experiments erscheint (z. B. wie in Abb. 8; nutzen Sie hierzu für weitere Informationen z. B. auch das CBL 2™ Anleitungsbuch).

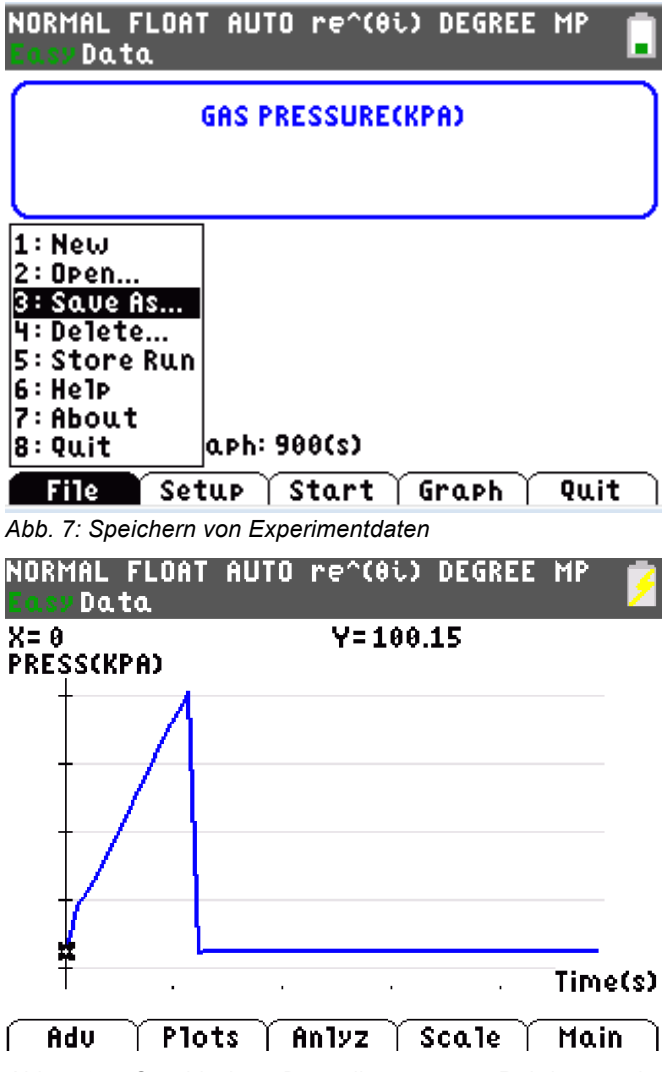

*Abb. 8: Graphische Darstellung von Rohdaten des Experiments bei 40 °: Druck in Abhängigkeit von der Zeit.*

Der Bereich, für den die Ausgleichsgerade ermittelt werden soll, kann mithilfe der "Anlyz"-Taste und "Select Region" ausgewählt werden (vgl. Abb. 9). Der Cursor wird auf den Bereich der linken Grenze gefahren (vgl. Abb. 10). In diesem Beispiel wurde so für die Messung bei 20 °C die Anfangsphase aus der Wertung genommen, da hier der Stopfen noch nachjustiert werden musste.

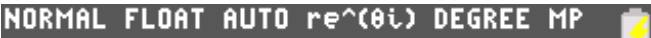

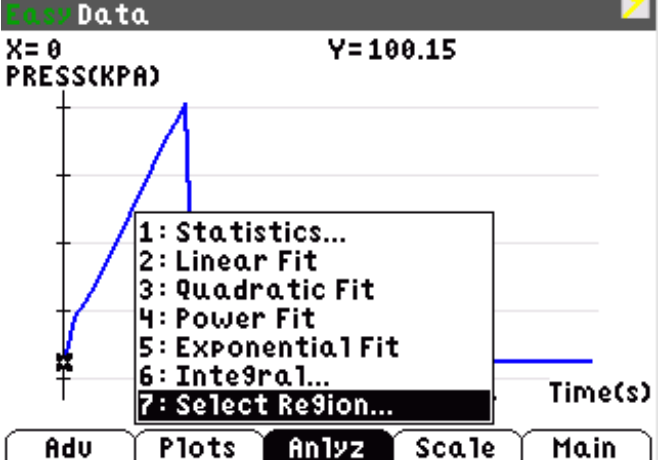

*Abb. 9: Bereichsauswahl einleiten*

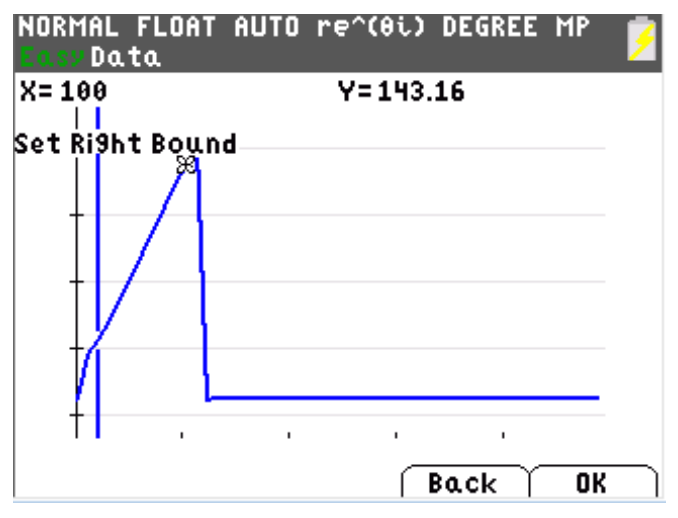

*Abb. 10: Bereichsauswahl* 

Wählen Sie nun die rechte Grenze aus ("Set Right Bound") und drücken Sie OK. Unter "Anylz" (vgl. Abb. 11) besteht jetzt die Möglichkeit, die Steigung der Ausgleichsgeraden anzeigen zu lassen, indem Sie in diesem Verzeichnis "LinearFit" auswählen. Die in Tabelle 1 dargestellten Informationen erscheinen für die jeweils ausgewählte Gerade. Werden diese mit OK bestätigt, erscheint ein Bild wie in Abb. 12**Fehler! Verweisquelle konnte nicht gefunden werden.**.

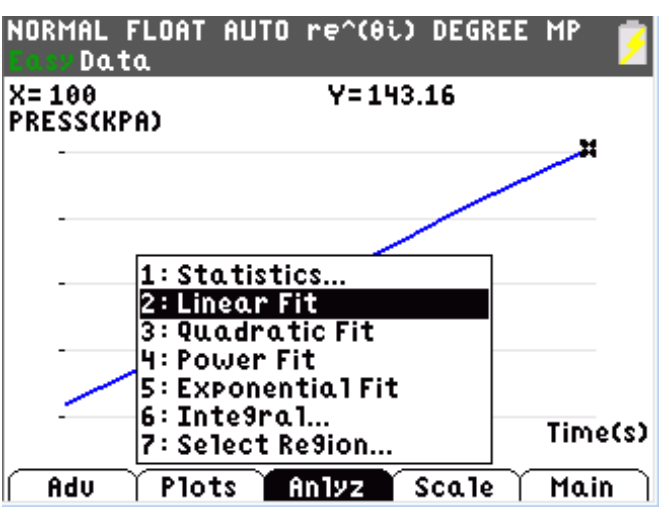

*Abb. 11: Aktivierung der Ausgleichsgeraden-Ermittlung*

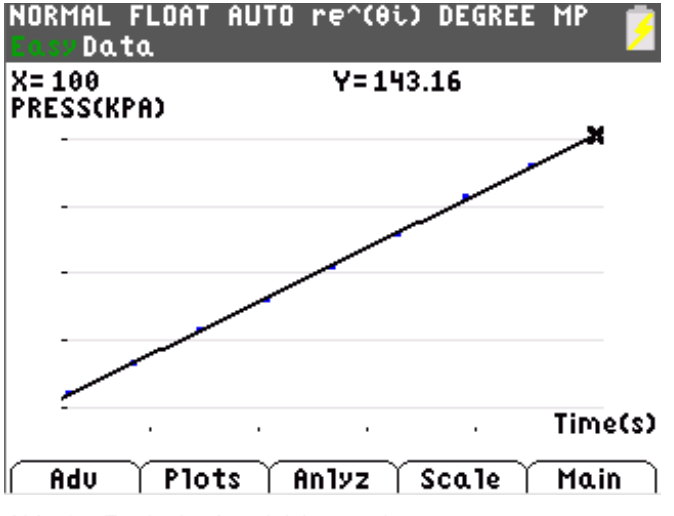

*Abb. 12: Ermittelte Ausgleichsgerade*

Für die Ermittlung der anderen Ausgleichsgerade öffnen Sie nun Ihre gespeicherte Datei mit den Rohdaten ["Main" "File" und "Open"] und wählen wie in Abb. 13 dargestellt die Liste mit den Daten des nächsten Experiments aus.

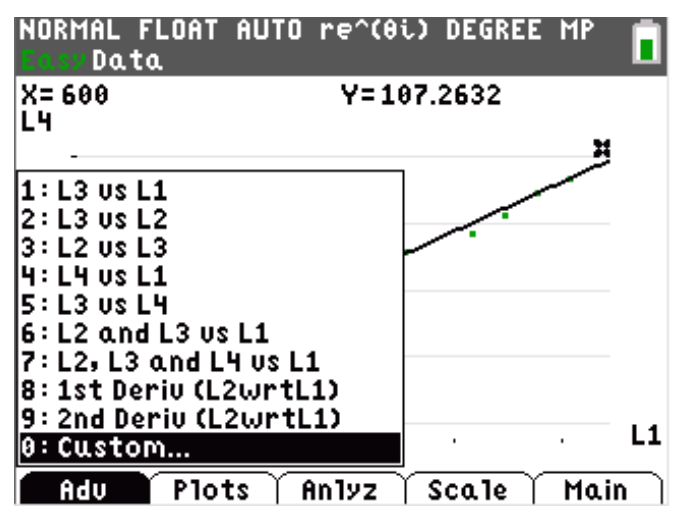

*Abb. 13: Auswahl der Experimentdaten aus den Liste für die graphische Darstellung*

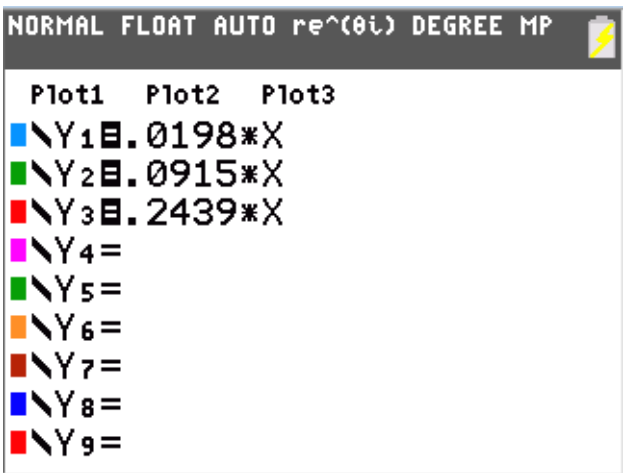

*Abb. 14: Mithilfe der Taste "Y=" kann ein Fenster geöffnet werden, in dem angegeben werden kann, welche Informationen gleichzeitig dargestellt werden sollen. Die Datenplots der Listen sind vorher zu deaktivieren. Dies ist möglich im Menü [STAT PLOT].*

### Literatur:

Schmidt, Barbara: Hefeknospen mögen es warm. TI-Nachrichten 1/2012

## Autor:

Jan-Hendrik Bake, Stadthagen (D)

jhbake@web.de